#### **BALLUFF**

### 2.GX WORKS3の設定

# 2-4.CC-Link IE Field Basic BNI00E7のIPアドレスの設定変更 2-4-1.IPアドレス末尾の変更 例)192.168.3.10 ⇒ 192.168.3.11

**图 CC-Link IEF Basic構成** 

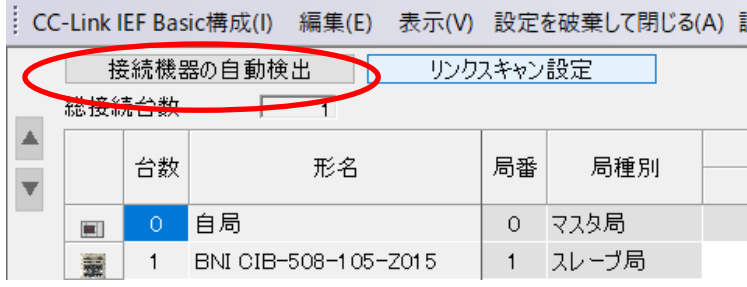

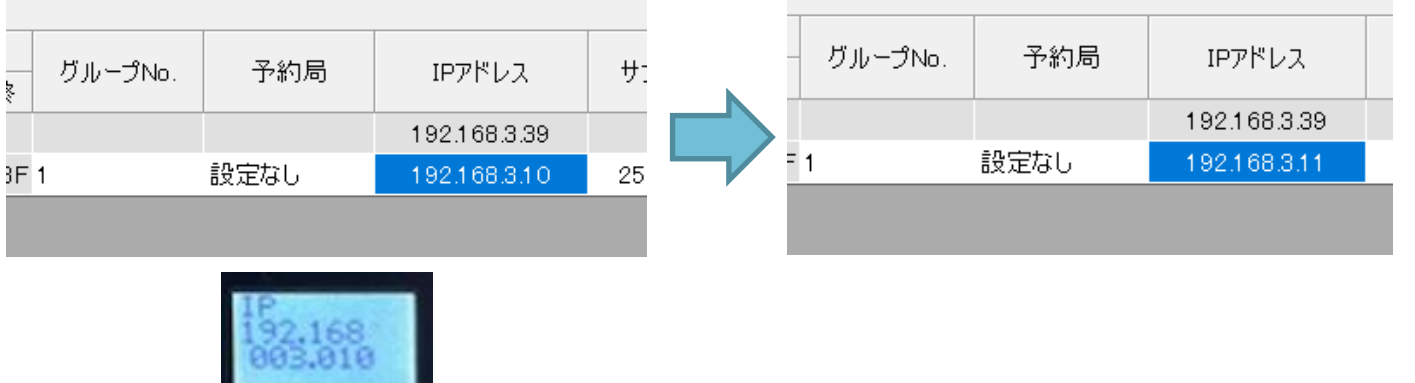

PLCとBNI00E7を接続した状 態でCC-Link IEF Basic構成 画面で接続機器の自動検出を クリック(PLC内蔵Ethernet ポートのIPアドレスはBNI00E7 とは第4オクテットを違うアドレ スにする)

BNI00E7が検出されたら、IPアドレス を直接打ち込んで変更。

#### **BALLUFF**

## 2.GX WORKS3の設定

# 2-4.CC-Link IE Field Basic BNI00E7のIPアドレスの設定変更 2-4-1.IPアドレス末尾の変更 例)192.168.3.10 ⇒ 192.168.3.11

#### **PL** CC-Link IEF Basic構成

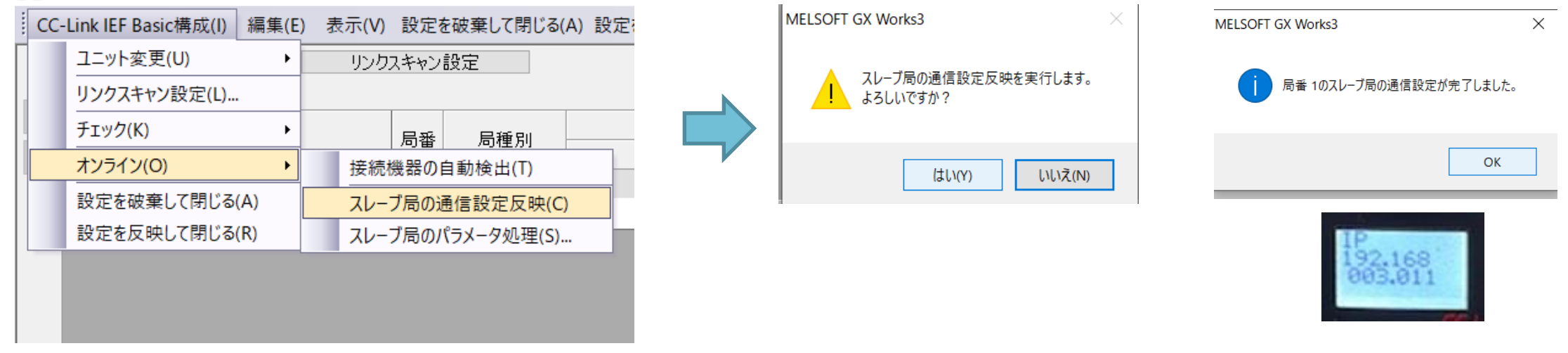

CC-Link IEF Basic構成 -> 「オンライン」-> 「スレーブ局の 通信設定反映 | を選択

## 上記ダイアログで「はい」を選択する とBNI00E7のIPアドレスが書き換わ る。